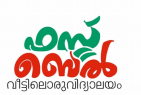

## <u>Ch 4. പൈത്തൺ ഗ്രാഫിക്സ് – </u>ഓൺലൈൻ ക്ലാസ് 10 (23. 09. 20)

1. ഒരു പ്രോഗ്രാമിങ് ഭാഷയാണ് **പൈത്തൺ** 

### 2. IDE (Integrated Development Environment).

പ്രാഗ്രാമിങ് ഭാഷകള് എഴുതാനും പ്രവര്ത്തിപ്പിക്കാനും സഹായിക്കുന്ന സംയാജിത എഡിറ്റിങ് സോഫ്റ്റ്വെയറുകൾ

- 3. പൈത്തണ് ഭാഷയിലുള്ള പ്രാഗ്രാമുകള് ടൈപ്പ് ചെയ്ത് പ്രവര്ത്തിക്കാന് സഹായിക്കുന്ന IDE സാഫ്റ്റ്വെയറുകളാണ്
	- **Geany**

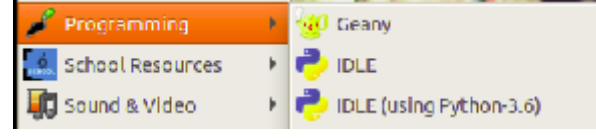

● **IDLE** (**I**ntegrated **D**eve**L**opment **E**nvironment).

## 4. പൈത്തൺ ഗ്രാഫിക്സ് നിർദ്ദേശങ്ങൾ (കമാൻഡുകൾ)

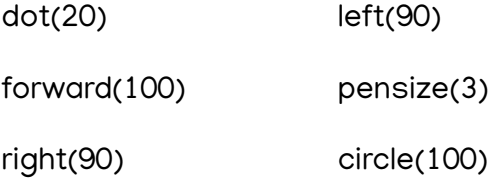

## 5. പൈത്തണ് തുറക്കുന്ന വിധം

Application **Programming -> IDLE3** 

ഇങ്ങനെ തുറക്കുമ്പാള് ആദ്യം കിട്ടുന്ന ജാലകം -

### പൈത്തൺ ഷെൽ ജാലകം

ഈ ജാലകത്തില് ടൈപ്പ് ചെയ്യുന്നതിനുള്ള ഭാഗം -

### >>> (Shell prompt)

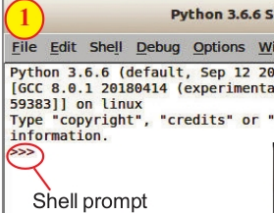

ഇതിന്റെ മുമ്പില് ഓരാ നിര്ദ്ദേശം മാത്രമേ ടൈപ്പ് ചെയ്യാനാവൂ

ടൈപ്പു ചെയ്ത നിർദ്ദേശത്തിന്റെ (പൈത്തൺ കോഡ്) ഉത്തരം **ഗ്രാഫിക്സ്** ആണെങ്കിൽ Python Turtle graphics ജാലകത്തിലും അല്ലെങ്കിൽ പൈത്തൺ ഷെൽ ജാലകത്തിലും പ്രത്യക്ഷപ്പെടും.

### 6. Turtle

പൈത്തൺ ഭാഷ ഉപയോഗിച്ച് ജ്യാമിതീയ രൂപങ്ങൾ നിർമിക്കുന്നതിന് സഹായിക്കുന്ന ഒരു അനുബന്ധസാഫ്റ്റ്വെയര് ആണ് Turtle

പ്രോഗ്രാമിന്റെ തുടക്കത്തിൽ from turtle import\* എന്നു ചേർത്താൽ പൈത്തണിൽ ഗ്രാഫിക്സ് നിര്ദ്ദേശങ്ങള് പ്രവര്ത്തിക്കും

- 7. പൈത്തണ് പ്രാഗ്രാം തയ്യാറാക്കുന്നതിനുള്ള എഡിറ്റര് ജാലകം തുറന്ന് പ്രവര്ത്തിപ്പിക്കുന്ന വിധം
	- പൈത്തണ് ഷെല് ജാലകം തുറക്കുക എഡിറ്റര് ജാലകം
	- File New എഡിറ്റര് ജാലകം തുറക്കും
	- കോഡുകൾ ടൈപ്പ് ചെയ്യുക.
	- തുടർന്ന് സേവ് ചെയ്യുക File <u>- Save</u>
		- പൈത്തൺ ഫയലുകളുടെ എകുസ്റ്റൻഷൻ . py കോട്ടർട്ടിൽ ഗ്രാഫിക്സ് ജാലകം
	- തുടർന്ന് Run ——— > Run module ക്ലിക്ക് ചെയ്യുക. അല്ലെങ്കിൽ F5 അമർത്തുക
	- ടർട്ടിൽ ഗ്രാഫിക്സ് ജാലകത്തിൽ ഔട്ട്പുട്ട് പ്രത്യക്ഷപ്പെടും

### 8. ആവര്ത്തന നിര്ദ്ദേശം (Loop statement)

പ്രാഗ്രാമുകളില് ഒന്നാ ഒരു കൂട്ടമാ നിര്ദ്ദേശങ്ങള് (Statements) ആവര്ത്തിക്കേണ്ടി വരുമ്പാള് ഉപയാഗിക്കുന്ന നിര്ദ്ദേശമാണ് ആവര്ത്തന നിര്ദ്ദേശം (Loop statement)

ഉദാ : for

## 9. സമചതുരം നിര്മിക്കുന്നതിനുള്ള പ്രാഗ്രാം

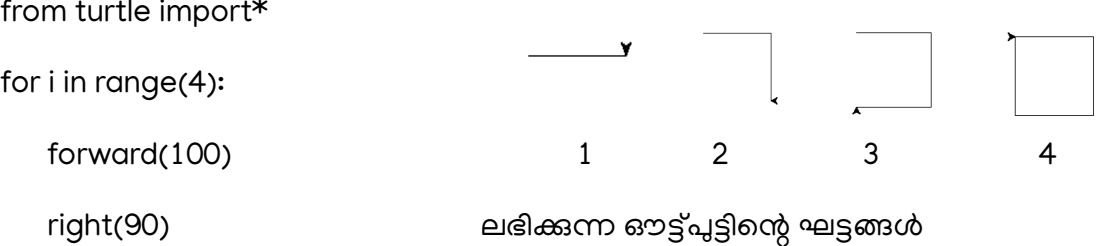

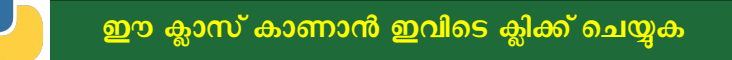

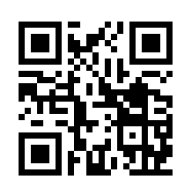

**OR** QR code സ്കാന് ചെയ്യുക

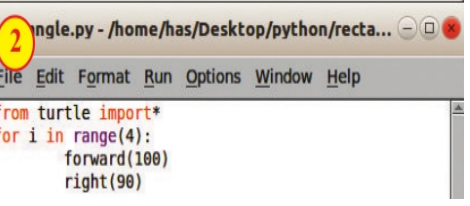

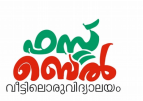

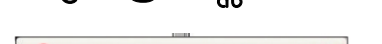

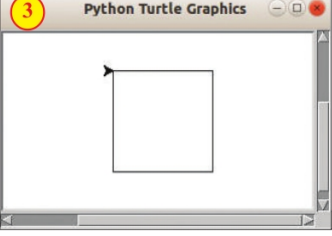

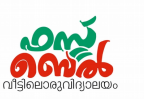

# **Ch 4. Python Graphics- Online class 10 (23. 09. 20)**

1. **Python** is a programming language

## 2. **Integrated Development Environment (IDE )**

The integrated editing softwares that help us to write and run programming languages are called Integrated Development Environment (IDE )

3. IDE softwares used for typing and running the programs in Python

Language are

• **Geany**

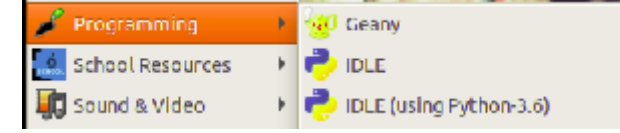

• **IDLE** (**I**ntegrated **D**eve**L**opment **E**nvironment)

## 4. **Python Graphics commands**

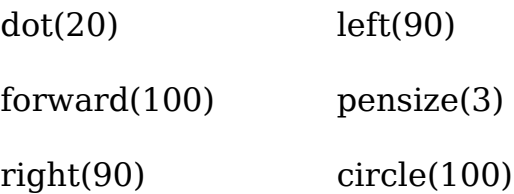

## 5. **To open Python**

Application — Programming — IDLE3

Window obtained when IDLE opens - **Python shell**

The typing section in this window **>>> (Shell prompt)**

Only one command can be typed before this.

if the output of the typed command or python code is graphic, it appears in

**Python Turtle graphics** window otherwise it appears in **Python shell** window.

## 6. **Turtle**

An additional software which is needed to create geometric shapes using Python is **Turtle**

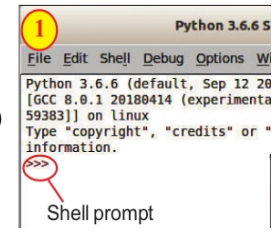

## Std 10 - Information and Communications Technology

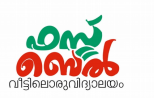

Graphic commands will work in python if you add **from turtle import\*** at the beginning of the program

7. How to open and run the editor window for Python program

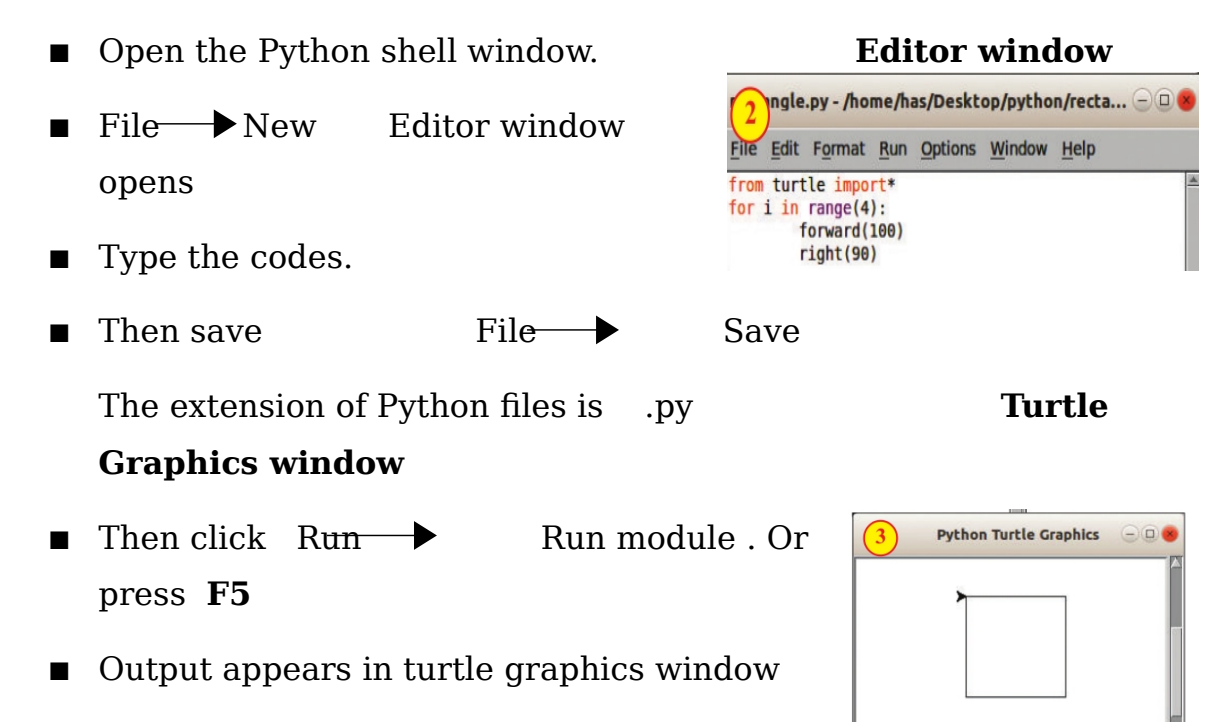

## 8. **Loop statement**

Loop statement is the instruction used when one or more statements of the programs has to be repeated

Eg : **for**

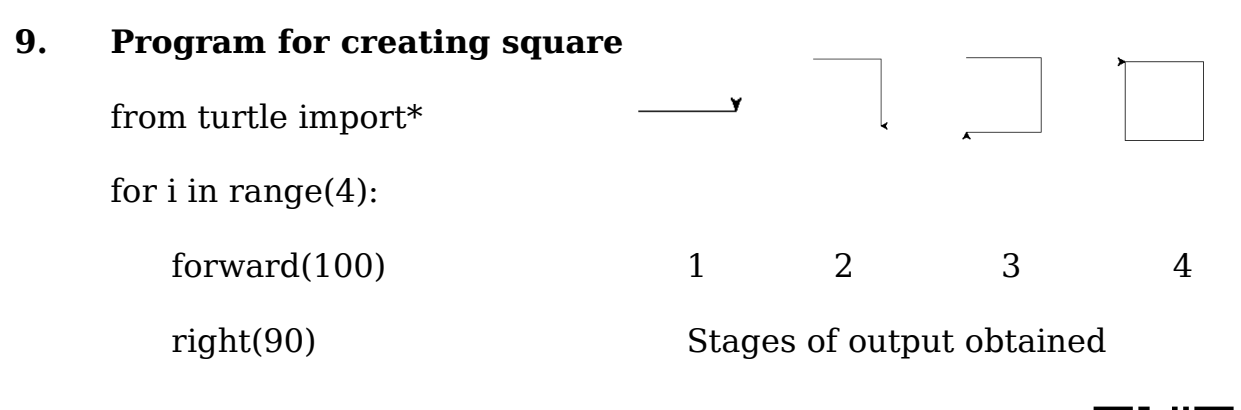

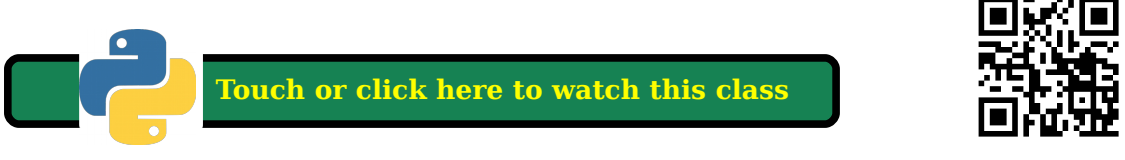

**Or** scan the QR code